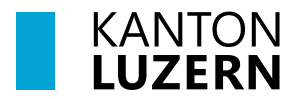

Bau-, Umwelt- und Wirtschaftsdepartement **Landwirtschaft und Wald (lawa)** Centralstrasse 33 Postfach 6210 Sursee Telefon 041 349 74 00 lawa@lu.ch lawa.lu.ch

# **SCHRITT FÜR SCHRITT ANLEITUNG AUSTAUSCH AGATE-ACCOUNT MIT CH-LOGIN**

#### **Schritt 1**

Nach dem Aufruf der Internetseite [www.agate.ch](http://www.agate.ch/) erscheint folgende Seite. Klicken Sie auf **«Anmelden/Registrieren».**

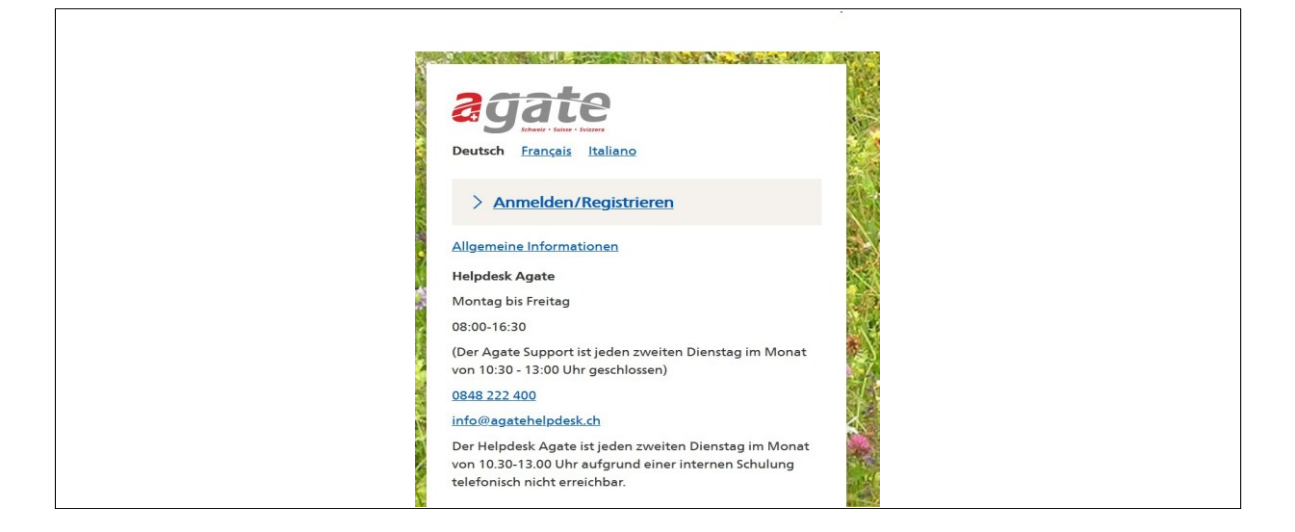

#### **Schritt 2**

Klicken Sie auf **«Anmelden oder Registrieren»**.

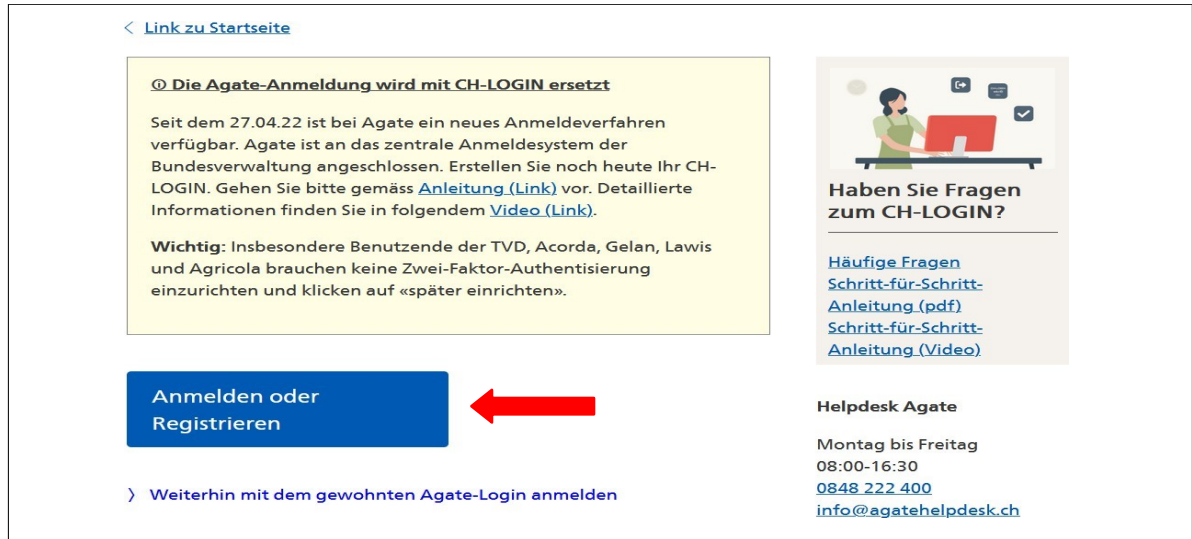

Wenn Sie noch **kein CH-Login** besitzen, klicken Sie auf **«Account erstellen».**

Andernfalls geben Sie Ihre E-Mail-Adresse und Ihr Passwort ein, klicken auf «Login» und machen bei Schritt 8 weiter.

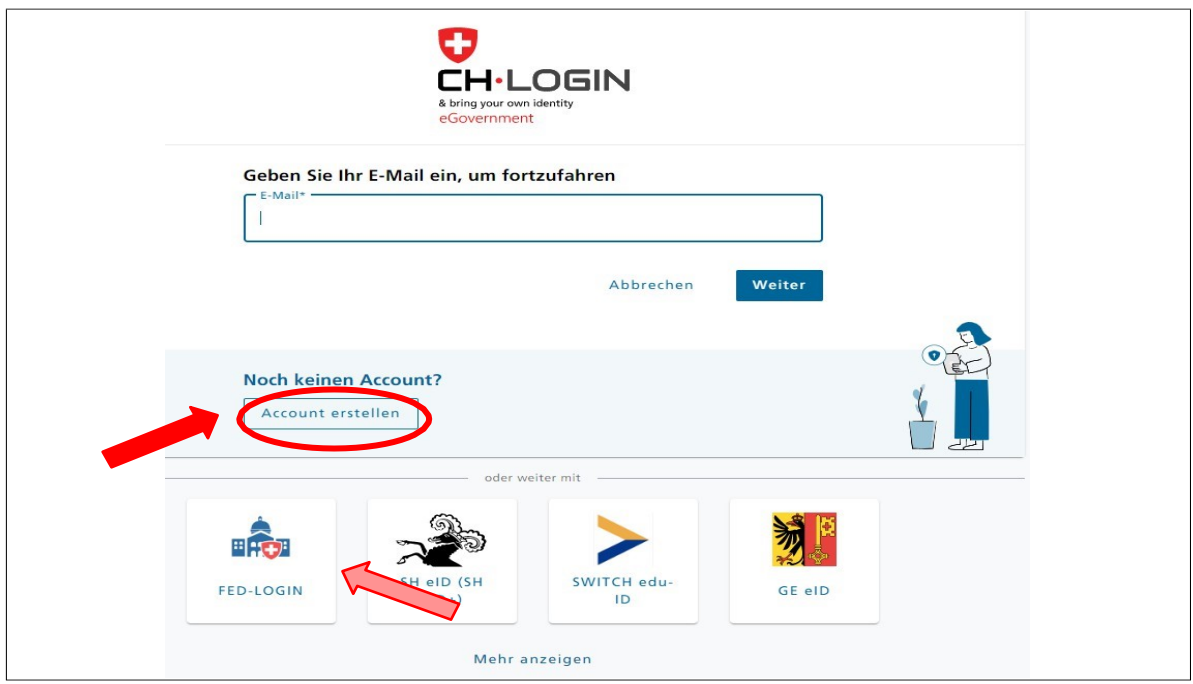

## **Schritt 4**

Füllen Sie folgende Felder aus und beachten Sie dabei die Passwortvorgaben (gelb). Akzeptieren Sie die Nutzungsbedingungen und klicken Sie anschliessend auf **«Weiter»**.

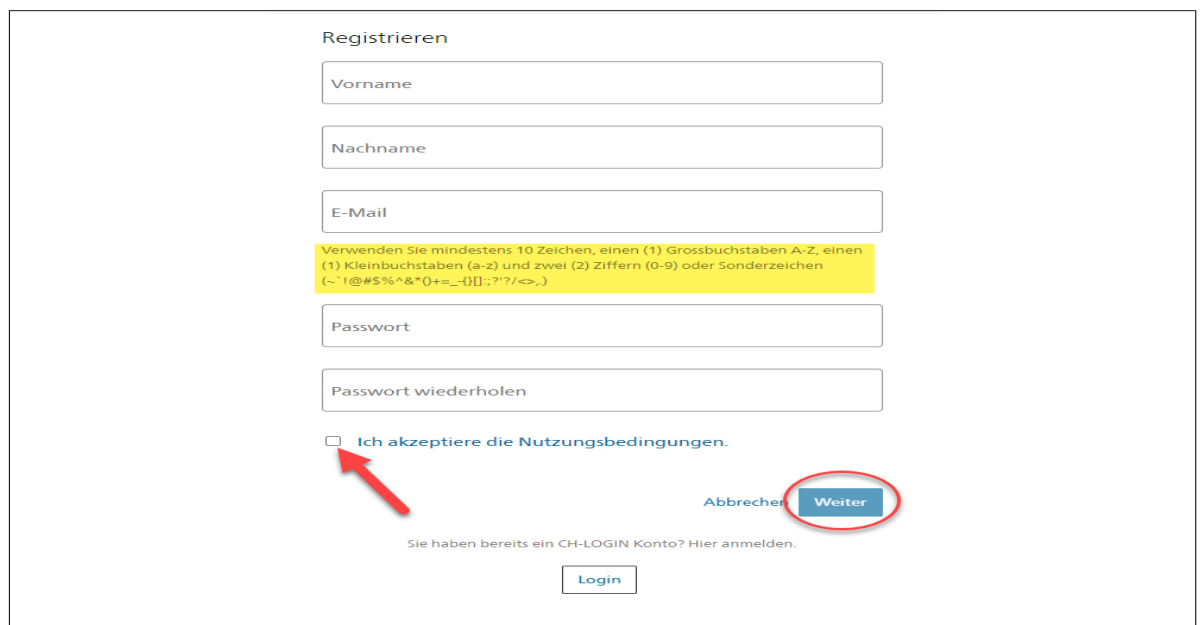

Sie haben eine E-Mail an die von Ihnen angegebene Mailadresse mit Ihrem Bestätigungscode erhalten (gelb). Der Code im untenstehenden Text ist nur als Beispiel zu verstehen und entspricht **nicht** Ihrem Code.

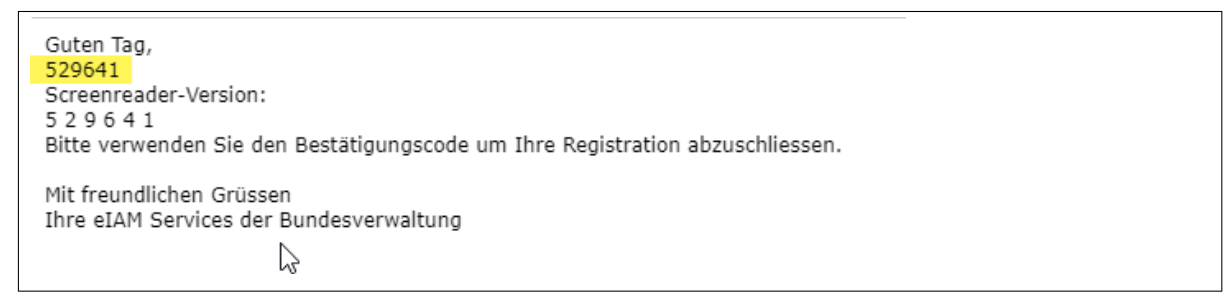

#### **Schritt 6**

Übertragen Sie nun den Code in das entsprechende Feld und klicken Sie auf **«Weiter».** Falls Sie den Code nicht erhalten haben klicken Sie auf den Link «Neuen Code anfordern».

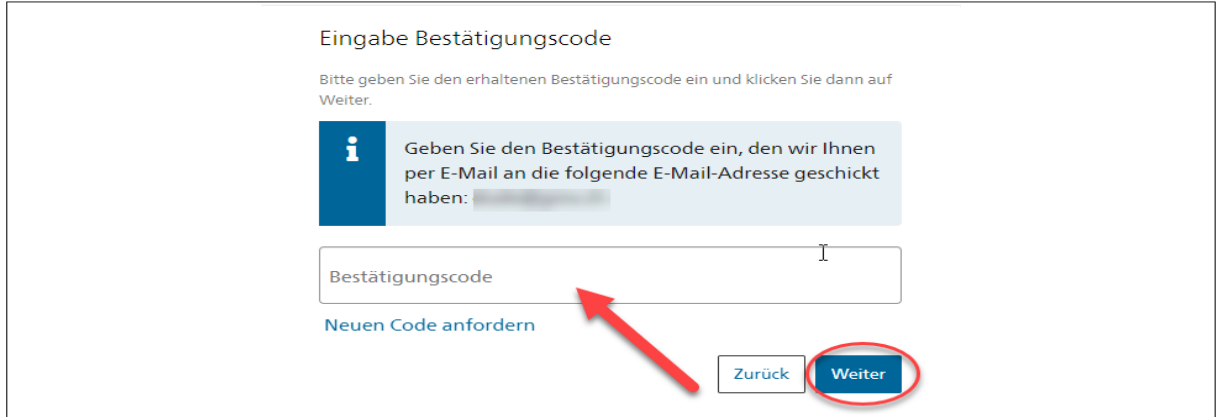

#### **Schritt 7**

Nun erscheint nachfolgendes Fenster. Bitte beachten Sie den Inhalt und klicken Sie auf **«Später einrichten»**. Insbesondere **Benutzende der TVD** brauchen keine Zwei-Faktor-Authentisierung einzurichten und klicken auf «Später einrichten».

(Wenn Sie bisher einen zweiten Faktor wie beispielsweise SMS verwendet und benötigt haben, gehen Sie auf «Weiter», beantworten die drei Sicherheitsfragen, wählen anschliessend den gewünschten zweiten Faktor aus (AuthenticatorApp oder mTan)

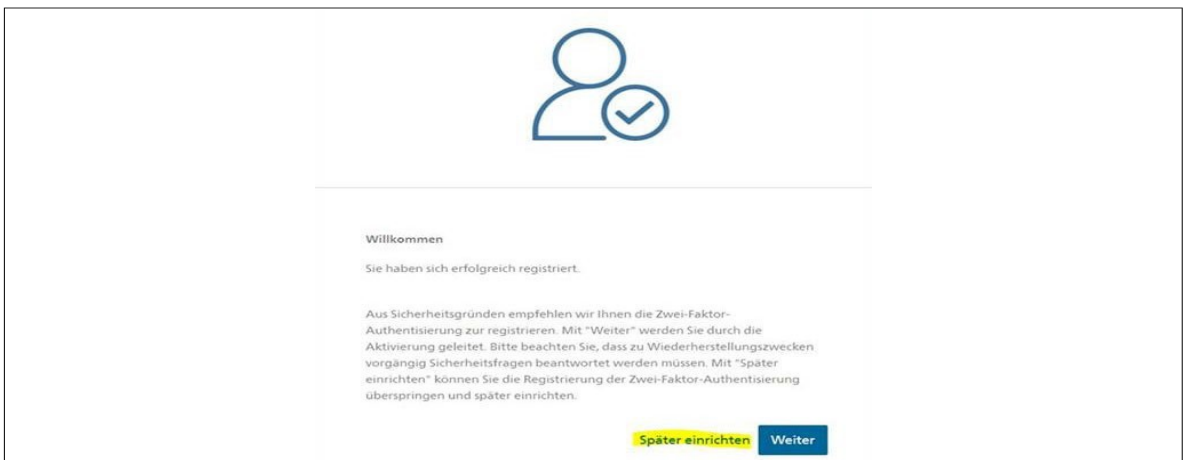

Sie haben die Registrierung von CH-Login abgeschlossen und werden zu folgender Seite weitergeleitet. Sofern Sie bereits über ein Agate-Login verfügen, klicken Sie bitte auf **«Bestehende Agate-Logins verknüpfen»**.

Falls noch kein Agate-Account vorhanden ist, klicken Sie auf **«Neuen Agate-Login erstellen»**.

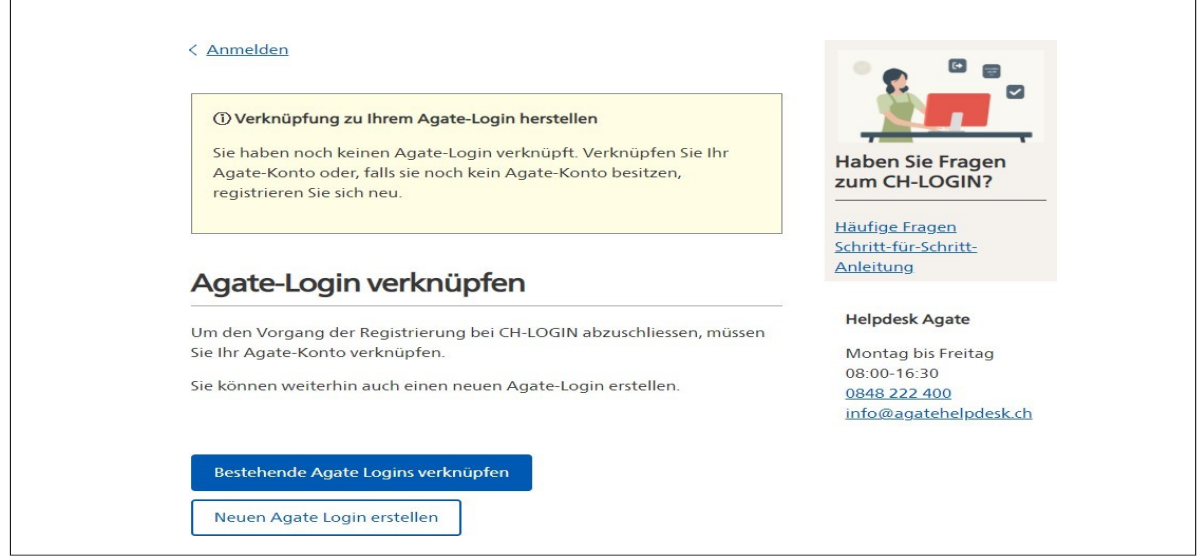

#### **Schritt 9**

Geben Sie Ihre Agate-Nummer in das entsprechende Feld ein und klicken Sie auf **«Weiter». !** Falls Sie Ihre Agate-Nummer vergessen haben. Klicken Sie auf den Link «Agate-Nummer vergessen». Ihre Agate-Nummer wird dann per E-Mail nochmals zugestellt. Dazu geben Sie die E-Mailadresse ein, welche Sie beim ersten Login auf Agate gespeichert haben und Ihre Benutzerdaten hinterlegt sind.

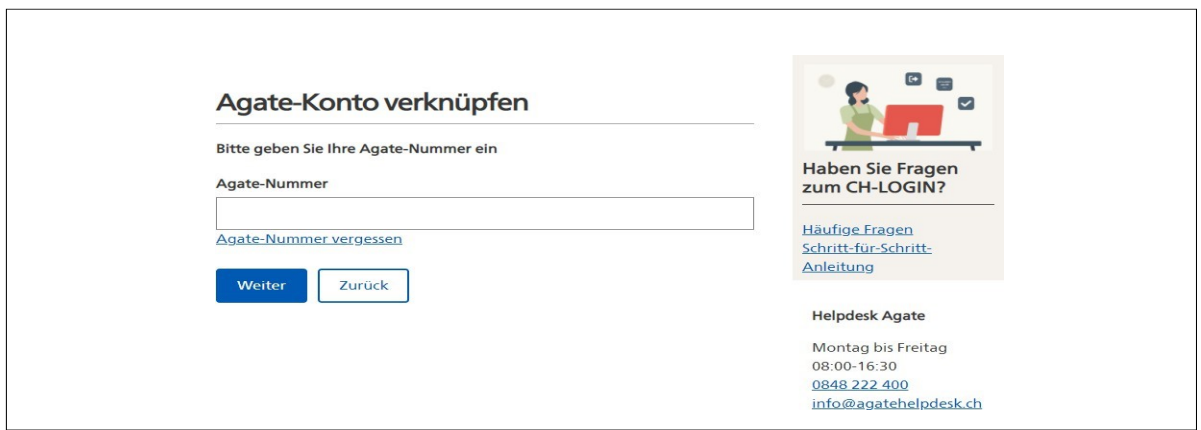

Geben Sie das Passwort zu der vorher eingegeben Agate-Nr. in das entsprechende Feld ein und klicken Sie auf **«Weiter»**. Falls Sie sich nicht an das Passwort erinnern können, klicken Sie auf **«Passwort vergessen»**.

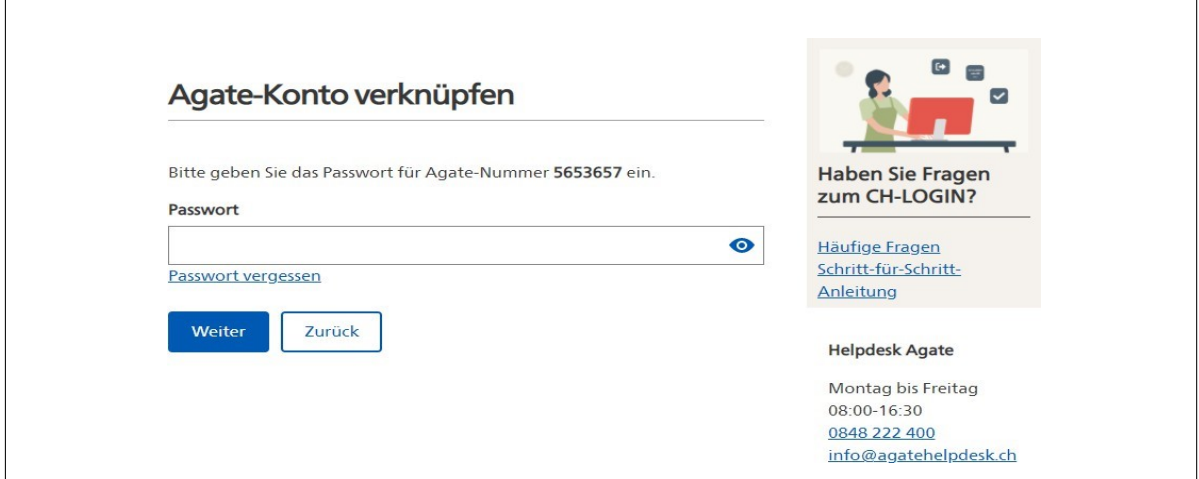

#### **Schritt 11**

Klicken Sie anschliessend auf **«Weiter»**

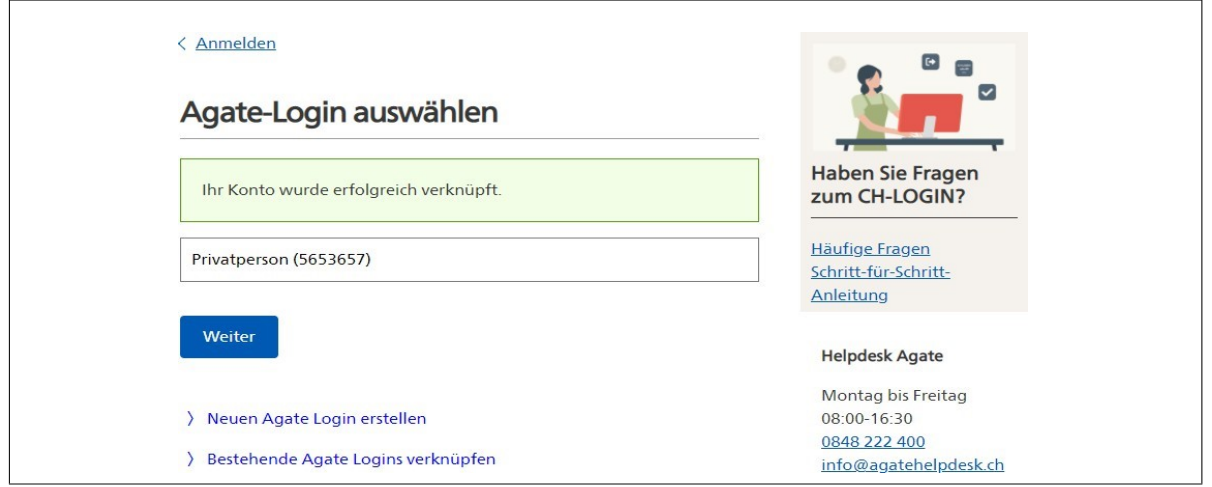

Sie haben sich erfolgreich eingeloggt und melden sich in Zukunft mit dem CH-Login an.

Falls Sie weitere Agate-Logins haben, klicken Sie erneut auf «Agate-Account verknüpfen» und führen die Schritte 8 bis 10 nochmals durch.

#### **Benötigen Sie Unterstützung beim CH-Login auf www.agate.ch?**

Bitte wenden Sie sich an den **Helpdesk Agate** unter 0848 222 400 oder per E-Mail: [info@a](mailto:info@agatehelpdesk.ch)[gatehelpdesk.ch](mailto:info@agatehelpdesk.ch)

© lawa Januar 2024